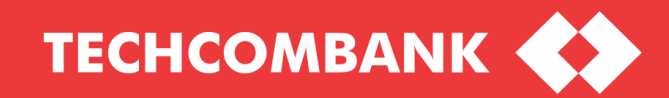

# **SMART OTP ACTIVATION AND USER INSTRUCTIONS FOR CORPORATE CLIENTS**

**APPLIED TO CORPORATE CLIENTS WHO ARE USING** 

**THE FUND-TRANSFER PACKAGE OF F@ST EBANK**

# **EXISTING CLIENTS ACTIVATING SMART OTP ON F@ST EBANK**

#### **[LOG-IN]**

**Please log in the F@ST EBANK system through the below link: https://ib.techcombank.com.vn/corp/servlet/BrowserServlet** 

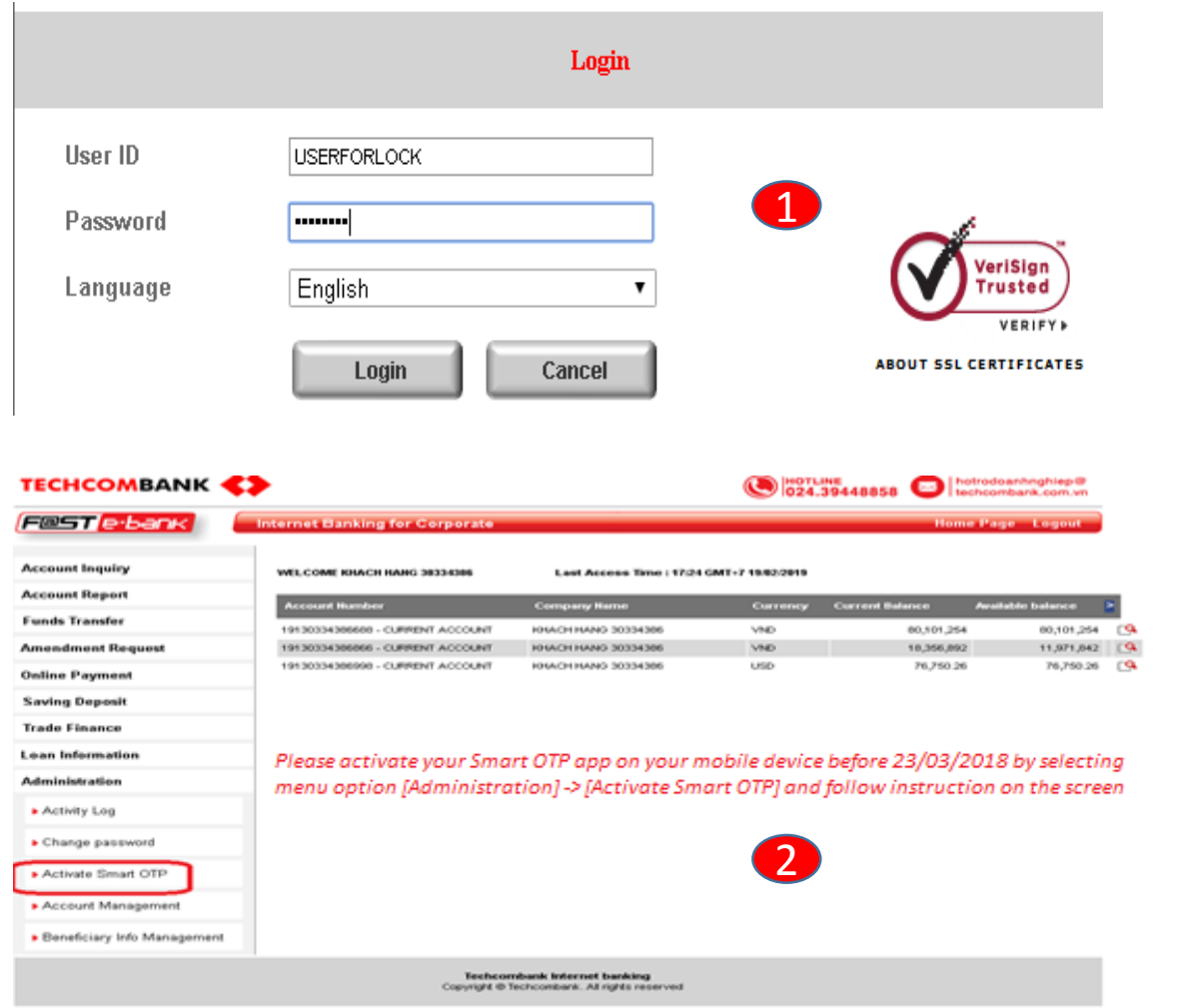

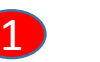

### **LOG-IN**

Notice: Login information:

*+ User ID*

*+ Password and OTP from token key*

*For clients who successfully activate your smart OTP application, OTP from hard token is no longer required when logging in F@ST EBANK.*

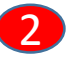

### **Display the deadline to activate Smart OTP**

#### *Notice:*

*This step will be applied to clients whose activation is within the deadline.*

*This step will not be applied to clients whose activation deadline is overdue and clients will move to Page 6 for activation instruction and cannot execute transactions until activation is completed.*

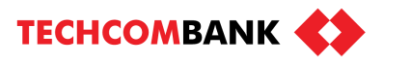

# **EXISTING CLIENTS ACTIVATING SMART OTP ON F@ST EBANK [SMART OTP ACTIVATION] (CONT.)**

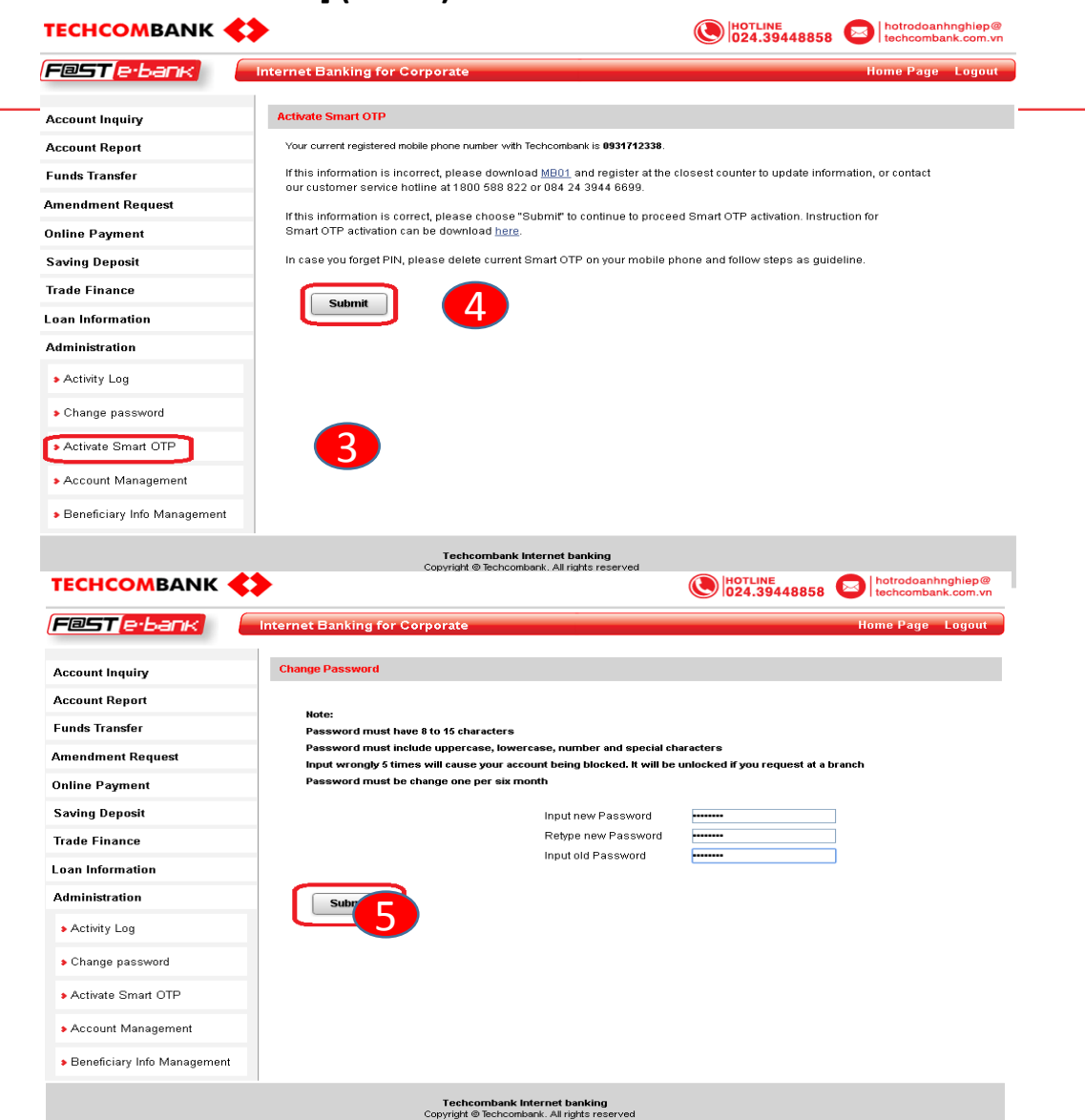

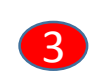

Please choose menu **[Administration] -> [Activate Smart OTP]** after logging in F@ST Ebank successfully.

Notice: Please double check your mobile number registered with Techcombank.

If it is incorrect, please follow the instruction on the screen to update your mobile number.

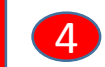

If it is correct then select "**Submit**" button to get the PIN and Registration code.

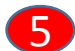

Change your new password.

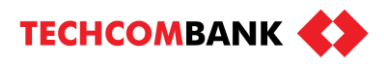

# **EXISTING CLIENTS ACTIVATING SMART OTP ON F@ST EBANK [SMART OTP ACTIVATION] (CONT.)**

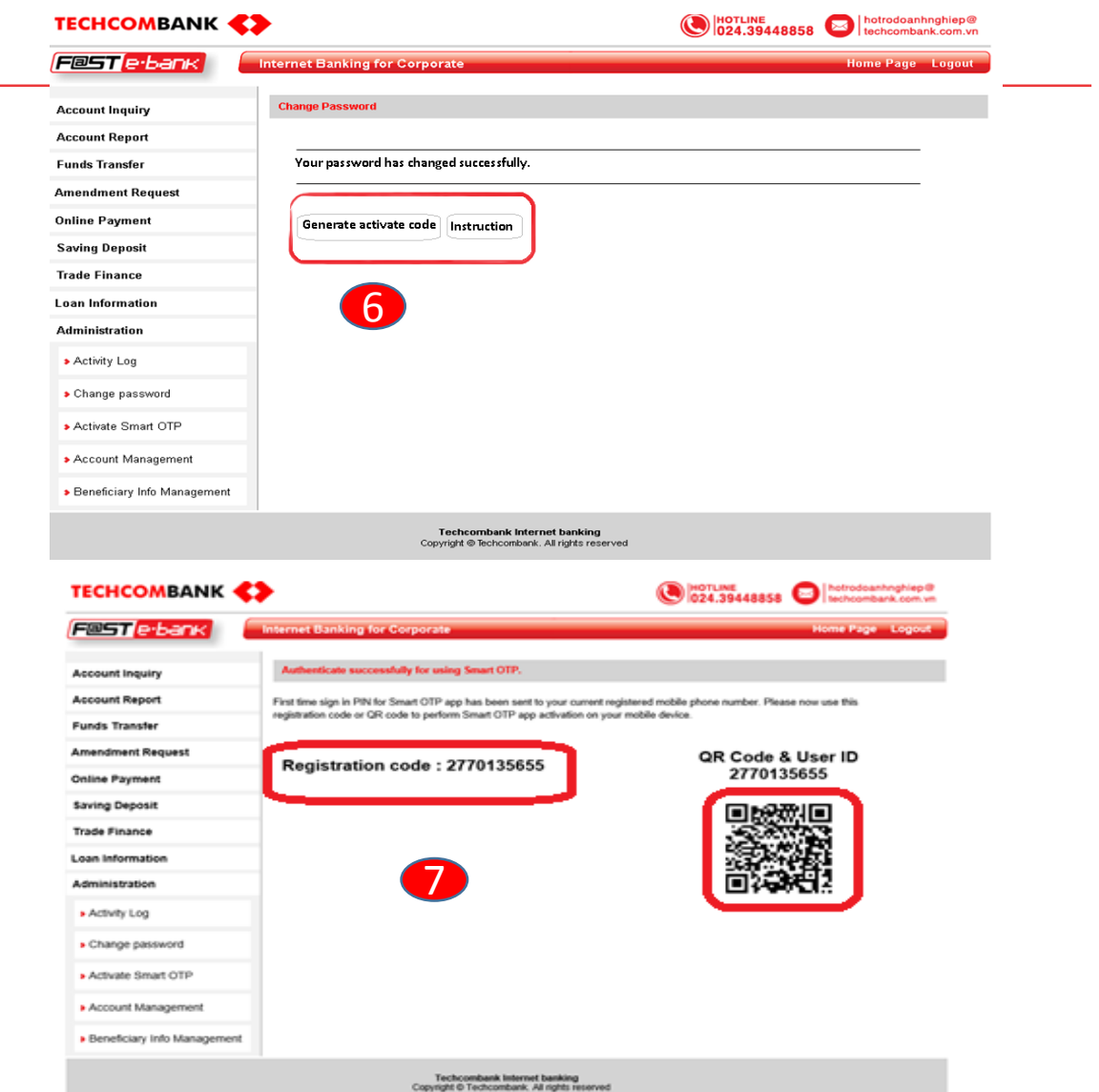

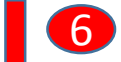

The screen confirms password was successfully changed.

Please choose "**Generate activate code"** button to continue to activate Smart OTP.

If necessary, please choose "**Instruction"** button to download the Smart OTP activation guidance.

Notice: *For your next logins, please use your newlychanged password only; the OTP code from token key is no longer required at log-in step.*

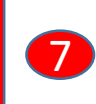

The screen displays **Registration code** to continue activating SMART OTP on your mobile devices (See the instruction at Page 8)

#### *Notice: SMS sample as below:*

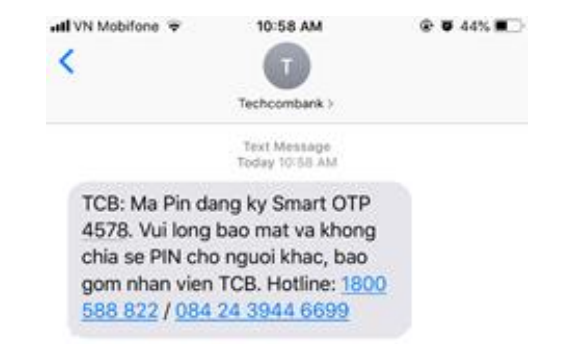

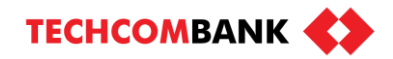

# **CLIENTS ACTIVATING SMART OTP APP ON MOBILE DEVICES**

**[SMART OTP ACTIVATION]** : Download and install **TCB Smart OTP application** of Techcombank from Apple store (for devices using iOS operation system) or

Google Play (for devices using Android operation system).

**TECHCOMBANK <>** 

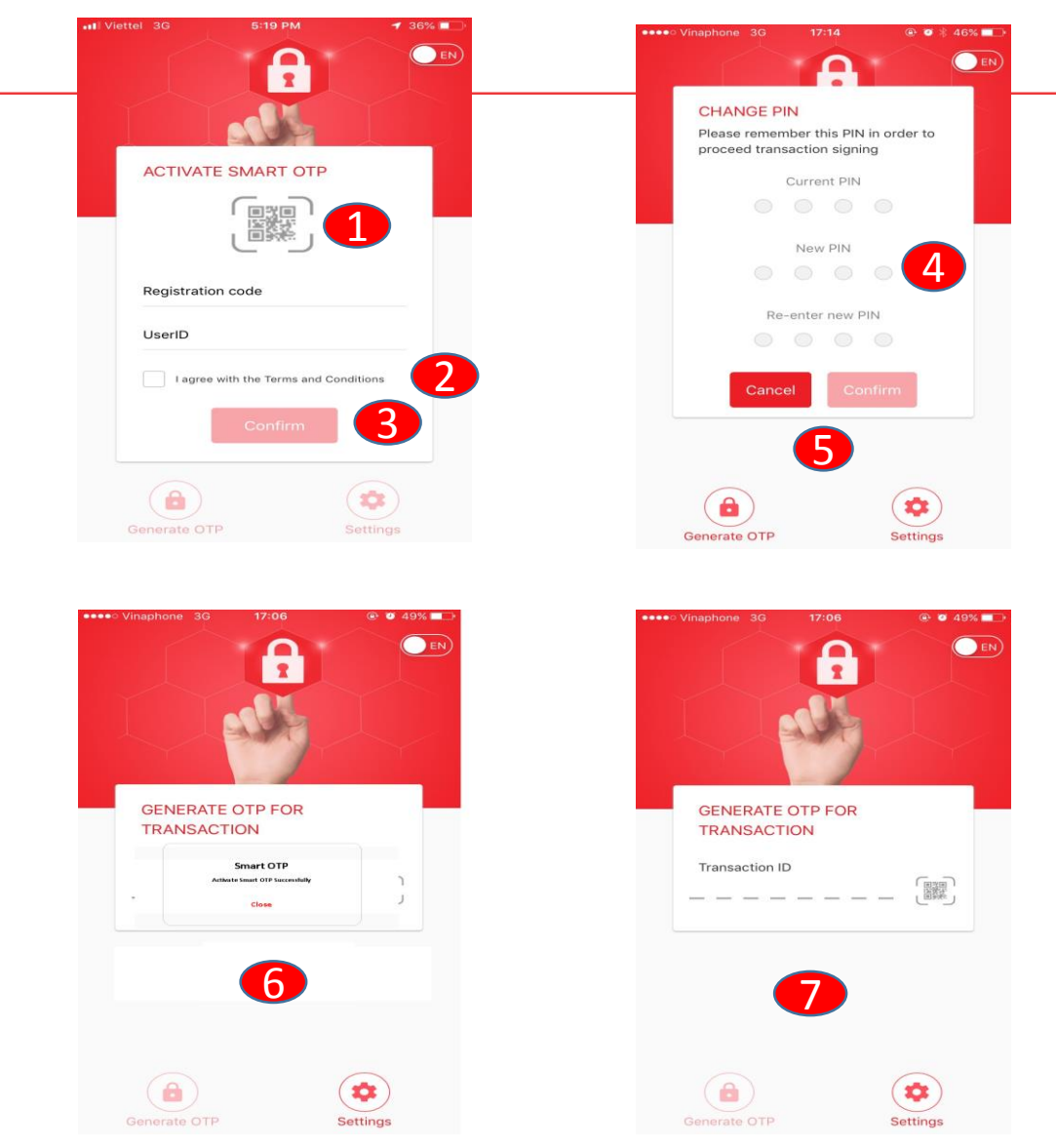

Select QR Code icon to scan Registration code displayed in F@ST Ebank and enter User ID

- Select " **I agree with the Terms and Conditions**" button
- Select "**Confirm"** button

1

2

3

4

5

6

7

#### Set up your PIN

Notice: The current (first time) PIN code is sent to your mobile number registered with Techcombank.

Rules for setting new PIN:

- *Must be 4 digits in length*
- *Must not match the old PIN*
- *Must not be 4 sequential numbers*
- Please select "**Confirm"** button to move to the PIN changing step
	- Select "**Close**" button to return to "**Generate OTP for transaction"** screen. At this step, you have already activated Smart OTP successfully.
	- The **"Generate OTP for transaction"** screen will be displayed

*Notice: If choosing "Cancel" button at step (5), you will have to activate SMART OTP from the beginning.* **5**

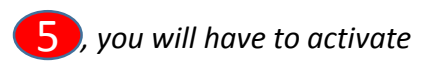

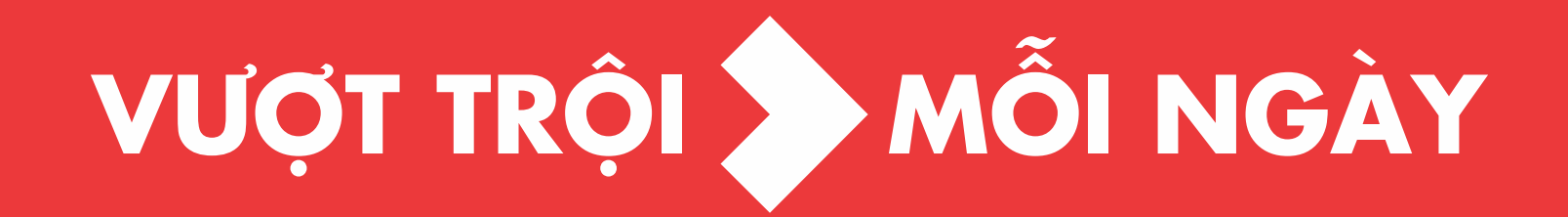